## **Agent groups**

Λ

The information on this page refers to License Statistics v6.22 and newer, which added Auto Assign options to Agent groups. If you are using a version previous to v6.22, see [documentation for previous versions](https://docs.x-formation.com/pages/viewpage.action?pageId=198705264).

[Agent](https://docs.x-formation.com/display/LICSTAT/License+Statistics+Agent) groups are available only with [Licensing Model 2019](https://docs.x-formation.com/display/LICSTAT/Licensing+Model+2019).

Administrative users can create and manage Agent groups using the **Agent Groups** tab in the **Groups** page, found under the Administration section in the left navigation pane. Creating and managing Agent groups is similar to [creating and managing groups](https://docs.x-formation.com/display/LICSTAT/Creating+and+managing+groups) of other types. You can optionally add and remove groups directly from the [Agents page.](https://docs.x-formation.com/display/LICSTAT/Reviewing+and+managing+License+Statistics+Agents)

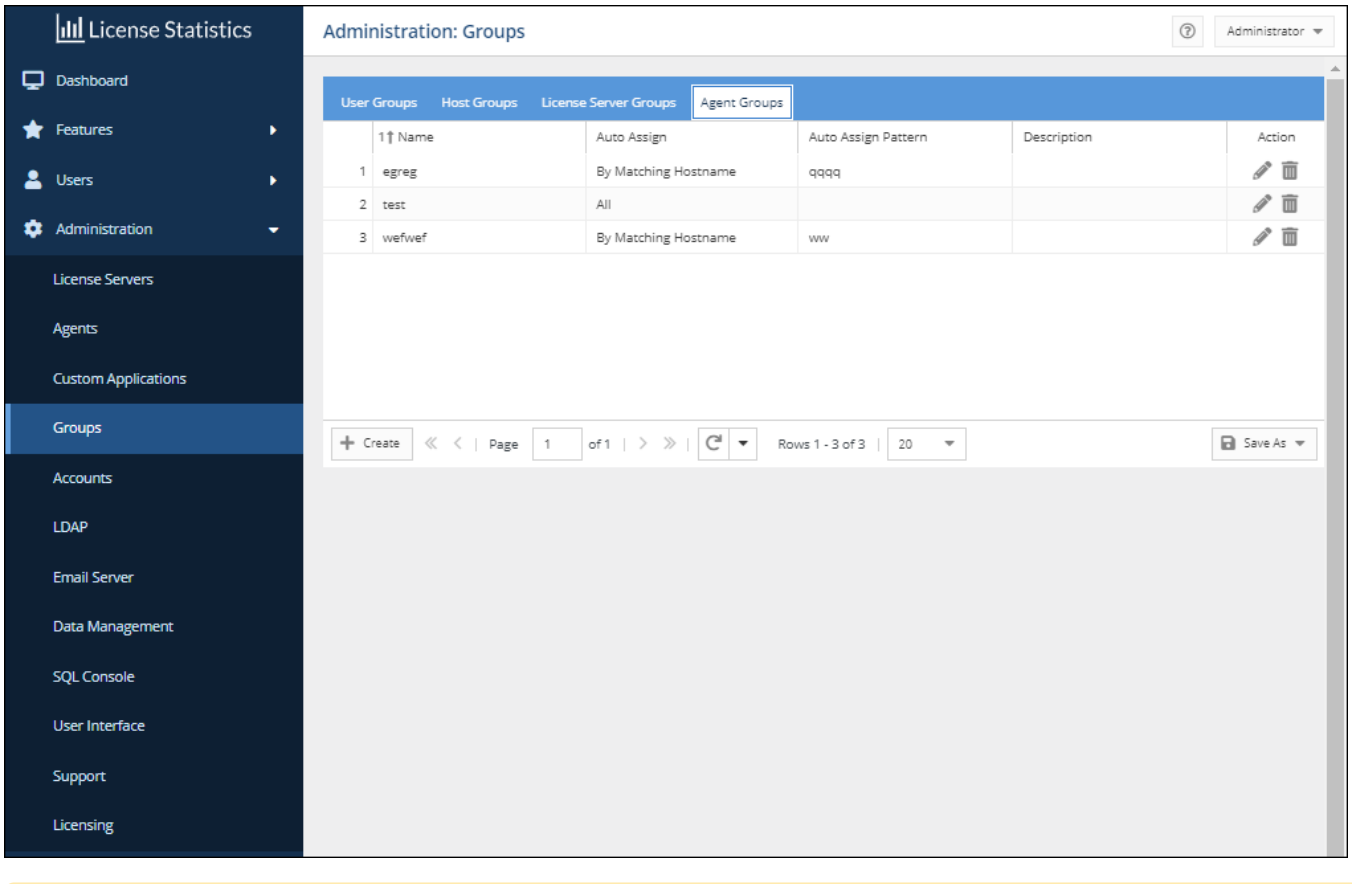

For Agents added before License Statistics v6.9: during migration to v6.9, a group will be created automatically for each Autodesk license Λ server monitored using Agents.

## Automatically assigning Agents to Agent groups

When creating or editing an Agent group, you can automatically assign Agents to the group using the Auto Assign options.

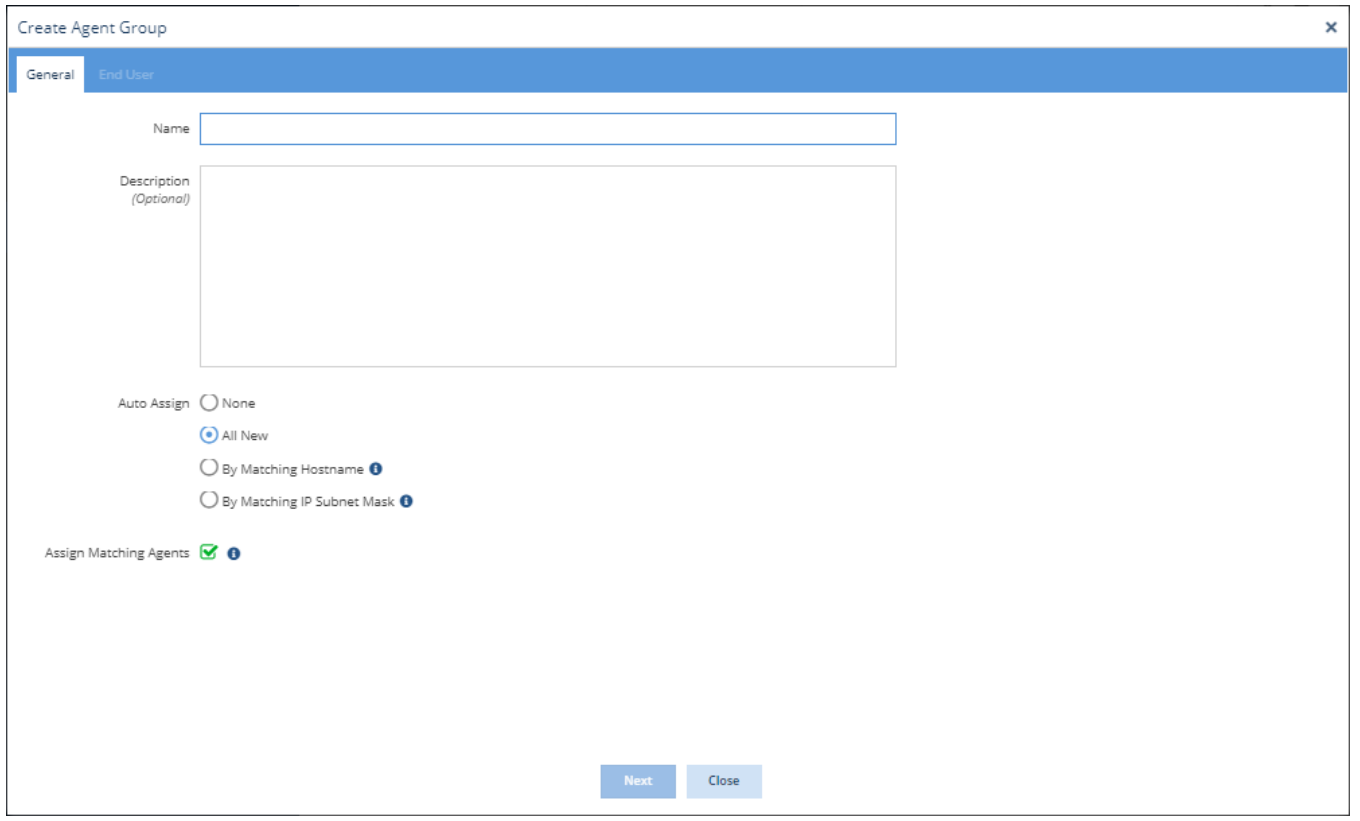

## Auto Assign options include the following

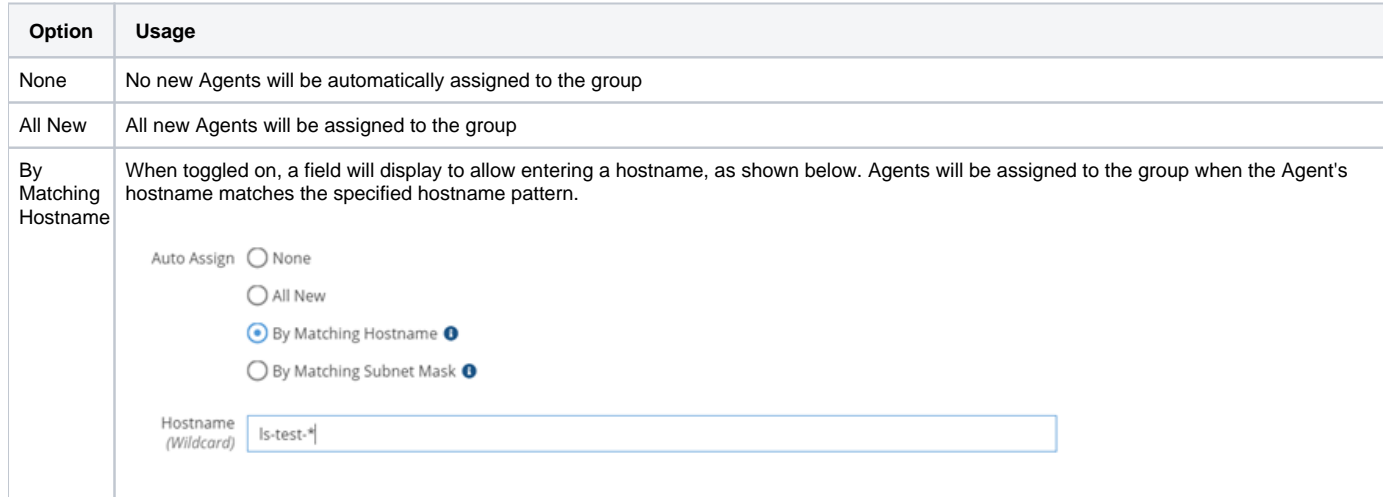

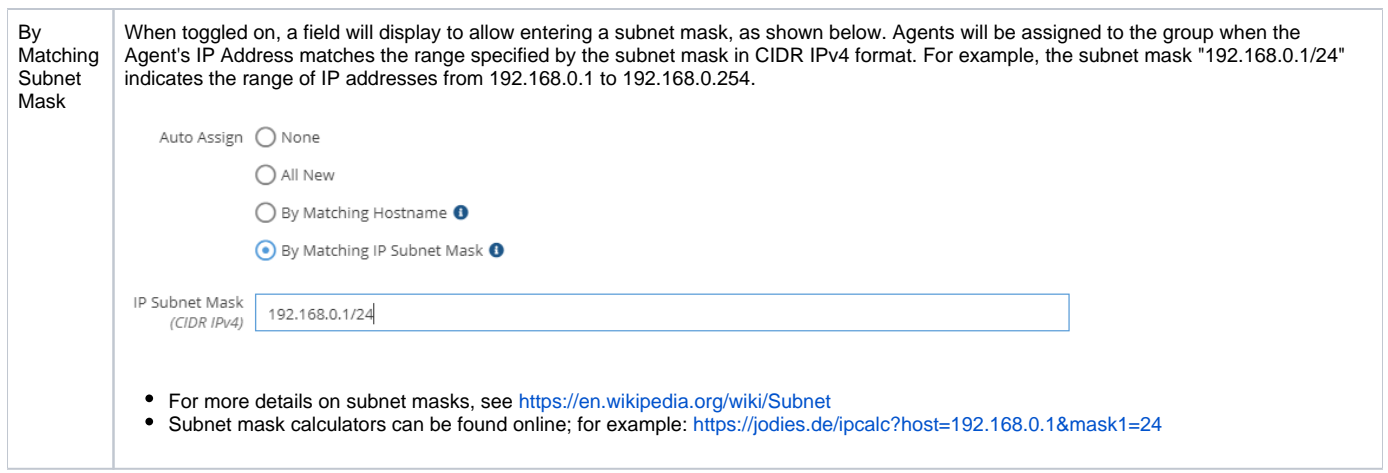

If you want to use automatic assignment for Agents that already exist in the group, toggle on the Assign Matching Agents option, located beneath the Auto Assign options.

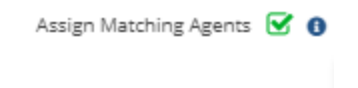

## Reassigning Agents

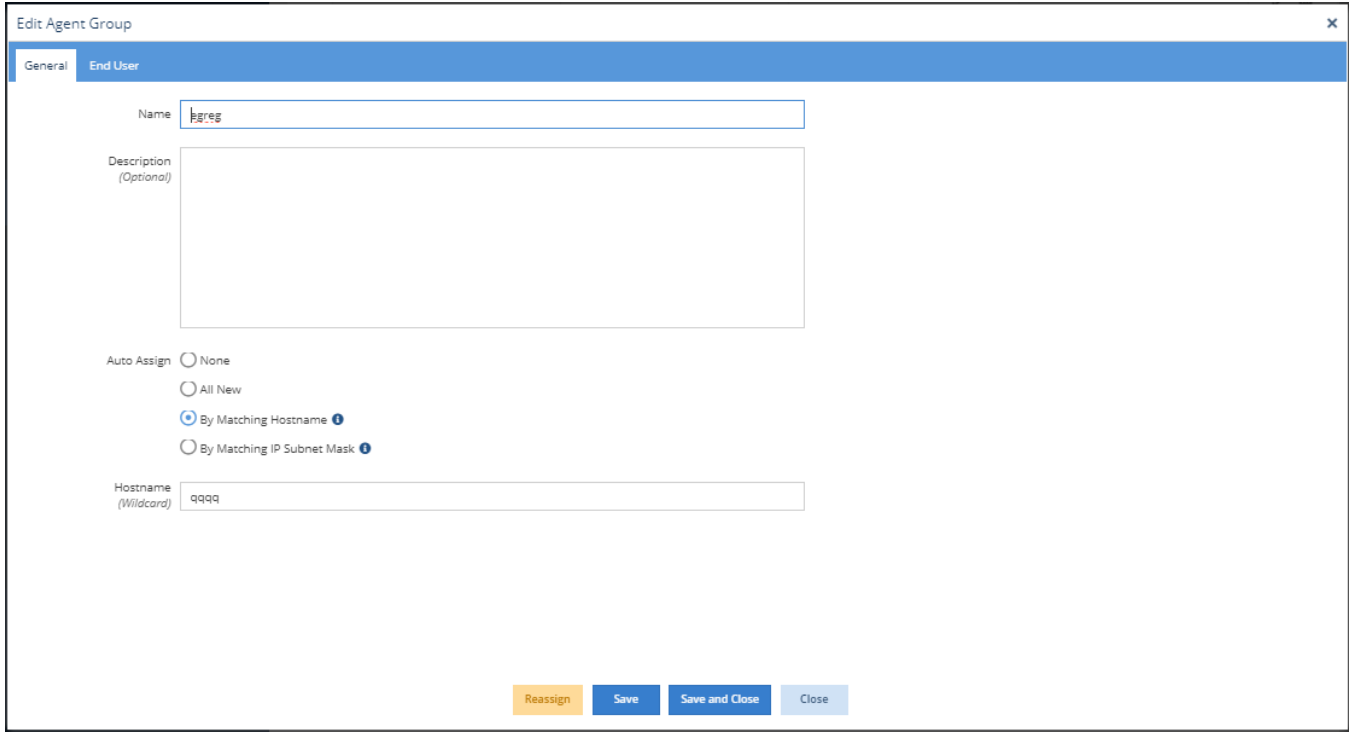

When editing an Agent group, you can reassign (add Agents to or remove Agents from the group) according to whether they match the specified Auto Assign pattern (described above). To reassign Agents, click the Reassign button at the bottom of the Edit Agent Group window.

After clicking Reassign, a confirmation window lists the Agents that will be added to or removed from the group.

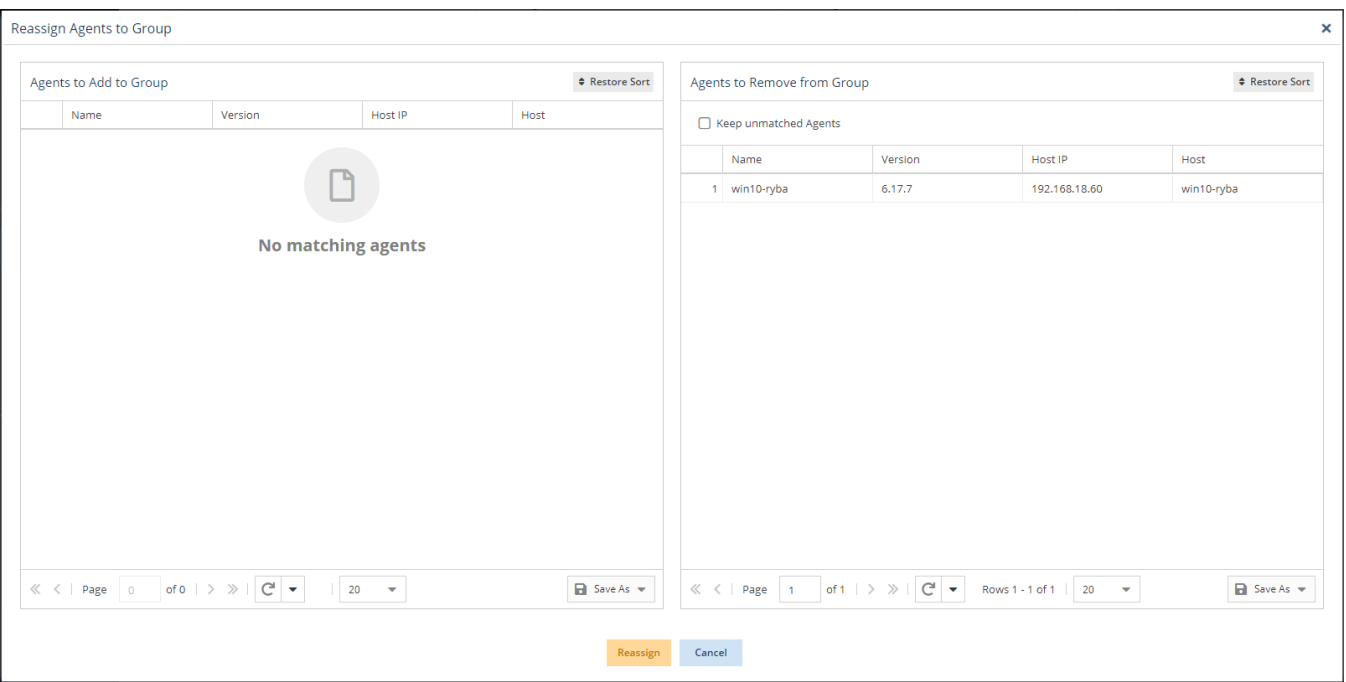

- You can choose not to remove the existing Agents that do not match the specified Auto Assign pattern by toggling on "Keep unmatched Agents" under the Agents to Remove from Group list.
- To confirm reassigning the Agents to the group, click Reassign at the bottom of the confirmation window.
- To cancel the reassignment, click Cancel at the bottom of the confirmation window.